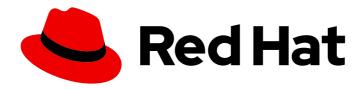

# Red Hat Process Automation Manager 7.2

Installing and configuring Process Server on Oracle WebLogic Server

# Red Hat Process Automation Manager 7.2 Installing and configuring Process Server on Oracle WebLogic Server

Red Hat Customer Content Services brms-docs@redhat.com

### **Legal Notice**

Copyright © 2020 Red Hat, Inc.

The text of and illustrations in this document are licensed by Red Hat under a Creative Commons Attribution–Share Alike 3.0 Unported license ("CC-BY-SA"). An explanation of CC-BY-SA is available at

http://creativecommons.org/licenses/by-sa/3.0/

. In accordance with CC-BY-SA, if you distribute this document or an adaptation of it, you must provide the URL for the original version.

Red Hat, as the licensor of this document, waives the right to enforce, and agrees not to assert, Section 4d of CC-BY-SA to the fullest extent permitted by applicable law.

Red Hat, Red Hat Enterprise Linux, the Shadowman logo, the Red Hat logo, JBoss, OpenShift, Fedora, the Infinity logo, and RHCE are trademarks of Red Hat, Inc., registered in the United States and other countries.

Linux ® is the registered trademark of Linus Torvalds in the United States and other countries.

Java <sup>®</sup> is a registered trademark of Oracle and/or its affiliates.

XFS <sup>®</sup> is a trademark of Silicon Graphics International Corp. or its subsidiaries in the United States and/or other countries.

MySQL ® is a registered trademark of MySQL AB in the United States, the European Union and other countries.

Node.js ® is an official trademark of Joyent. Red Hat is not formally related to or endorsed by the official Joyent Node.js open source or commercial project.

The OpenStack <sup>®</sup> Word Mark and OpenStack logo are either registered trademarks/service marks or trademarks/service marks of the OpenStack Foundation, in the United States and other countries and are used with the OpenStack Foundation's permission. We are not affiliated with, endorsed or sponsored by the OpenStack Foundation, or the OpenStack community.

All other trademarks are the property of their respective owners.

#### **Abstract**

This document describes how to configure Oracle WebLogic Server for Process Server and how to install Process Server on that Oracle server instance.

### **Table of Contents**

| PREFACE                                                                                                    | 3                    |
|----------------------------------------------------------------------------------------------------|----------------------|
| CHAPTER 1. PROCESS SERVER                                                                                                    | 4                    |
| CHAPTER 2. ORACLE WEBLOGIC SERVER                                                                                                    | 5                    |
| CHAPTER 3. INSTALLING AND RUNNING ORACLE WEBLOGIC SERVER                                                                                                    | 6                    |
| CHAPTER 4. CONFIGURING ORACLE WEBLOGIC SERVER FOR PROCESS SERVER                                                                                                    | <b>8</b><br>8        |
| 4.3. CONFIGURING JAVA MESSAGE SERVICE (JMS) 4.3.1. Create a JMS server 4.3.2. Create a JMS module                                                                                                    | 10<br>10<br>11       |
| <ul><li>4.3.3. Create JMS connection factories</li><li>4.3.3.1. JMS connection factories for Process Server</li><li>4.3.4. Create JMS queues</li><li>4.3.4.1. JMS queues for Process Server</li></ul> | 11<br>12<br>12<br>13 |
| 4.4. SETTING SYSTEM PROPERTIES IN ORACLE WEBLOGIC SERVER 4.5. STOPPING AND RESTARTING ORACLE WEBLOGIC SERVER                                                                                          | 13<br>14             |
| CHAPTER 5. INSTALLING PROCESS SERVER WITH ORACLE WEBLOGIC SERVER 5.1. VERIFYING THE PROCESS SERVER INSTALLATION ON ORACLE WEBLOGIC SERVER                                                             | <b>16</b>            |
| CHAPTER 6. INSTALLING AND RUNNING THE HEADLESS PROCESS AUTOMATION MANAGER CONTROLLER WITH ORACLE WEBLOGIC SERVER 6.1. SETTING SYSTEM PROPERTIES FOR THE HEADLESS PROCESS AUTOMATION MANAGER           | 18                   |
| CONTROLLER 6.2. VERIFYING THE INSTALLATION                                                                                                    | 19<br>20             |
| CHAPTER 7. NEXT STEPS                                                                                                    | 21                   |
| APPENDIX A. VERSIONING INFORMATION                                                                                                    | 22                   |

### **PREFACE**

As a system administrator, you can configure your Oracle WebLogic Server for Red Hat Process Server and install Process Server on that Oracle server instance.

#### **Prerequisites**

- An Oracle WebLogic Server instance version 12.2.1.3.0 or later is installed. For complete installation instructions, see the Oracle WebLogic Server product page.
- You have access to the Oracle WebLogic Server Administration Console, usually at http://<HOST>:7001/console.

#### **CHAPTER 1. PROCESS SERVER**

Process Server is the server where the rules and other artifacts for Red Hat Process Automation Manager are stored and run. Process Server is a standalone built-in component that can be used to instantiate and execute rules through interfaces available for REST, Java Message Service (JMS), or Java client-side applications, as well as to manage processes, jobs, and Red Hat Business Optimizer functionality through solvers.

Created as a web deployable WAR file, Process Server can be deployed on any web container. The current version of the Process Server is included with default extensions for both Red Hat Decision Manager and Red Hat Process Automation Manager.

Process Server has a low footprint with minimal memory consumption and therefore can be deployed easily on a cloud instance. Each instance of this server can open and instantiate multiple containers, which enables you to execute multiple rule services in parallel.

Process Server can be integrated with other application servers, such as Oracle WebLogic Server or IBM WebSphere Application Server, to streamline Red Hat Process Automation Manager application management.

### **CHAPTER 2. ORACLE WEBLOGIC SERVER**

Oracle WebLogic Server is a Java EE application server that provides a standard set of APIs for creating distributed Java applications that can access a wide variety of services, such as databases, messaging services, and connections to external enterprise systems. User clients access these applications using web browser clients or Java clients.

# CHAPTER 3. INSTALLING AND RUNNING ORACLE WEBLOGIC SERVER

Oracle WebLogic Server must be installed and running for you to apply many of the configurations that accommodate Process Server. This section describes how to install and start Oracle WebLogic Server in a standalone Oracle WebLogic Server domain.

For the most up-to-date and detailed installation instructions, see the Oracle WebLogic Server product page.

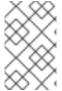

#### NOTE

If you are already running an instance of Oracle WebLogic Server that uses the same listener port as the one to be used by the server you are starting, you must stop the first server before starting the second server.

#### **Procedure**

- 1. Download Oracle WebLogic Server 12.2.1.3.0 or later from the Oracle WebLogic Server Downloads page.
- Sign in to the target system and verify that a certified JDK already exists on your system. The
  installer requires a certified JDK. For system requirements, see Oracle Fusion Middleware
  Systems Requirements and Specifications. To download the JDK, see About JDK Requirements
  for an Oracle Fusion Middleware Installation.
- 3. Go to the directory where you downloaded the installation program.
- 4. Launch the installation program by running **java -jar** from the JDK directory on your system. See the following examples:
  - On UNIX-based operating systems:
    - /home/Oracle/jdk/jdk1.8.0\_131/bin/java -jar fmw\_12.2.1.3.0\_wls\_generic.jar

On Windows operating systems:

C:\Program Files\Java\jdk1.8.0\_131\bin\java -jar fmw\_12.2.1.3.0\_wls\_generic.jar

Be sure to replace the JDK location in these examples with the actual JDK location on your system.

- 5. Follow the installation wizard prompts to complete the installation.
- 6. After the installation is complete, navigate to the domain directory in the command terminal, **WLS\_HOME**/user\_projects/<DOMAIN\_NAME>. For example:
  - WLS\user\_projects\mydomain
- 7. Enter one of the following commands to start Oracle WebLogic Server: On UNIX-based operating systems:

startWebLogic.sh

On Windows operating systems:

startWebLogic.cmd

The startup script displays a series of messages, and finally displays a message similar to the following:

<Dec 8, 2017 3:50:42 PM PDT> <Notice> <WebLogicServer> <000360> <Server started in RUNNING mode>

8. Open the following URL in a web browser:

http://<HOST>:<PORT>/console

**<HOST>** is the system name or IP address of the host server.

**<PORT>** is the address of the port on which the host server is listening for requests (7001 by default).

For example, to start the Administration Console for a local instance of Oracle WebLogic Server running on your system, enter the following URL in a web browser:

http://localhost:7001/console/

If you started the Administration Console using secure socket layer (SSL), you must add **s** after **http**, as follows: **https:**//**<HOST>:<PORT>/console** 

9. When the login page of the WebLogic Administration Console appears, enter your administrative credentials.

# CHAPTER 4. CONFIGURING ORACLE WEBLOGIC SERVER FOR PROCESS SERVER

Before you deploy Process Server with Oracle WebLogic Server, you must configure system properties, security settings, JMS requirements, and other properties on Oracle WebLogic Server. These configurations promote an optimal integration with Process Server.

#### **Prerequisites**

- Oracle WebLogic Server is installed and running.
- You are logged in to the WebLogic Administration Console.

#### 4.1. CONFIGURING THE PROCESS SERVER GROUP AND USERS

You must assign users to a **kie-server** group in the WebLogic Administration Console to enable the container-managed authentication mechanisms in Oracle WebLogic Server.

#### **Procedure**

- 1. In the WebLogic Administration Console, click Security Realms.
- 2. Choose your desired security realm or click **New** to create a new security realm.
- 3. Navigate to **Users and Groups** → **Groups** → **New** and create the **kie-server** group.
- 4. Navigate to **Users** → **New** and create a new user.
- 5. Enter a user, such as **server-user**, and a password for this new user and click **OK**.

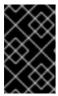

#### **IMPORTANT**

Make sure that the selected user name does not conflict with any known title of a role or a group. For example, if there is a role called **kie-server**, then do not create a user with the user name **kie-server**.

- 6. Click the newly created user, then return to the **Groups** tab.
- 7. Use the selection tool to move the **kie-server** group from the **Available** field to the **Chosen** field, and click **Save**.

# 4.2. CONFIGURING JDBC DATA SOURCES IN ORACLE WEBLOGIC SERVER

A data source is an object that enables a Java Database Connectivity (JDBC) client, such as an application server, to establish a connection with a database. Applications look up the data source on the Java Naming and Directory Interface (JNDI) tree or in the local application context and request a database connection to retrieve data. You must configure data sources for Oracle WebLogic Server to ensure proper data exchange between the servers and the designated database.

#### Prerequisite

The JDBC drivers that you want to use to create database connections are installed on all servers on

which you want to deploy the data source. Some JDBC drivers are installed with Oracle WebLogic Server, such as WebLogic-branded Data Direct JDBC drivers for DB2, Informix, MS SQL Server, and Sybase. For more information about JDBC drivers, see Using JDBC Drivers with WebLogic Server in the Oracle Help Center.

- 1. In the WebLogic Administration Console, navigate to Change Center → Lock & Edit
- 2. Under **Domain Structure**, click **Services** → **Data Sources**.
- 3. On the Summary of Data Sources page, click New → Generic Data Source.
- 4. On the **JDBC Data Sources Properties** page, enter or select the following information:
  - Name: Enter a name for this JDBC data source. This name is used in the configuration file (config.xml) and throughout the Administration Console whenever referring to this data source.
  - JNDI Name: Enter the JNDI path to where this JDBC data source will be bound. Applications look up the data source on the JNDI tree by this name when reserving a connection.
  - Database Type: Select the DBMS of the database that you want to connect to. If your DBMS is not listed, select Other.
- 5. Click **Next** to continue.
- 6. Select the **Database Driver** that you want to use to connect to the database. The list includes common JDBC drivers for the selected DBMS and any other JDBC drivers that have been installed previously.
- 7. On the **Transaction Options** page, leave the **Supports Global Transactions** option selected and choose from the available transaction options. You can also clear this check box to disable (ignore) global transactions in this data source. In most cases, you should leave the option selected for optimal data efficiency.
  - Two-Phase Commit: Select this option to enable standard XA processing. This option is only available when you select an XA JDBC driver to make database connections.
  - Logging Last Resource: Select this option to enable a non-XA JDBC connection to
    participate in global transactions using the Logging Last Resource (LLR) transaction
    optimization. This option is recommended in place of Emulate Two-Phase Commit. This
    option is only available when you select a non-XA JDBC driver to make database
    connections.
  - Emulate Two-Phase Commit: Select this option to enable a non-XA JDBC connection to emulate participation in distributed transactions using JTA. Select this option only if your application can tolerate heuristic conditions. This option is only available when you select a non-XA JDBC driver to make database connections.
  - One-Phase Commit: Select this option to enable the non-XA connection to participate in a global transaction as the only transaction participant. This option is only available when you select a non-XA JDBC driver to make database connections.
- 8. Click Next to continue.

- 9. On the Connection Properties page, enter values for the following properties:
  - Service Name: Specify the service name of the database to which you want to connect. This must be the same for each data source if more than one is provided. This field is available only if you selected one of the available service-instance connections drivers for Oracle Real Application Clusters (RAC).
  - **Database Name:** Enter the name of the database that you want to connect to. Exact database name requirements vary by JDBC driver and by DBMS.
  - Host Name: Enter the DNS name or IP address of the server that hosts the database. If you are creating an Oracle GridLink service-instance connection, this must be the same for each data source if more than one is provided.
  - Port: Enter the port on which the database server listens for connection requests.
  - **Database User Name:** Enter the database user account name that you want to use for each connection in the data source.
  - Password/Confirm Password: Enter the password for the database user account.
  - oracle.jdbc.DRCPConnectionClass: Optionally, enter the Database Resident Connection Pooling (DCRP) connection class if required by your environment.
- 10. Click Next to continue.
- 11. On the **Test Database Connection** page, review the connection parameters and click **Test Configuration**.
  - Oracle WebLogic Server attempts to create a connection from the Administration Server to the database. Results from the connection test are displayed at the top of the page. If the test is unsuccessful, correct any configuration errors and retry the test.
- 12. Click **Next** to continue or to skip this step if the JDBC driver you selected is not installed on the Administration Server.
- 13. On the **Select Targets** page, select the servers or clusters on which you want to deploy the data source and click **Finish**.
- 14. Return to the main menu of the WebLogic Administration Console and select **Change Center** → **Activate Changes**.

For more information about Oracle WebLogic Server data sources, see JDBC Data Sources for Oracle WebLogic Server in the Oracle Help Center.

### 4.3. CONFIGURING JAVA MESSAGE SERVICE (JMS)

The Java Message Service (JMS) is a Java API that Process Server uses to exchange messages with other application servers such as Oracle WebLogic Server and IBM WebSphere Application Server. You must configure your application server to send and receive JMS messages through Process Server to ensure proper collaboration between the two servers.

#### 4.3.1. Create a JMS server

You must create a JMS server in order to use JMS.

- 1. In the WebLogic Administration Console, navigate to Services → Messaging → JMS Servers.
- 2. Click **New** to create a new JMS server.
- 3. Enter a name for your JMS server and click **Next**.
- 4. Select the target server chosen for the Process Server deployment.
- 5. Click Finish.

#### 4.3.2. Create a JMS module

You must create a JMS module to store your JMS resources, such as connection factories and queues.

#### Prerequisite

You have created a JMS server.

#### **Procedure**

- 1. In the WebLogic Administration Console, navigate to Services → Messaging → JMS Modules.
- 2. Click New to create a module.
- 3. Enter a module name and click Next.
- 4. Select the target server chosen for the Process Server deployment and click Finish.
- 5. Click the newly created module name and then click **Subdeployments**.
- 6. Click **New** to create a subdeployment for your module.
- 7. Give your subdeployment a name and click **Next**.
- 8. Select the check box to choose the previously created JMS server.
- 9. Click **Finish** to complete the subdeployment configuration.

#### 4.3.3. Create JMS connection factories

To enable messaging with Process Server, you must create certain JMS connection factories for sending and receiving messages.

#### **Prerequisites**

- You have created a JMS server.
- You have created a JMS module.

- In the WebLogic Administration Console, navigate to Services → Messaging → JMS Modules
  to see a list of JMS modules.
- 2. Select your previously created module and click **New** to create a new JMS resource.

- 3. Select Connection Factory and click Next.
- 4. For each of the following required connection factories, enter the name of the connection factory (for example, KIE.SERVER.REQUEST) and the JNDI name (for example, jms/cf/KIE.SERVER.REQUEST) and click Next. The connection factory automatically selects the servers assigned to the JMS Module as the default.
- 5. Click **Finish** to add the connection factory, and repeat for each required factory.

#### 4.3.3.1. JMS connection factories for Process Server

The following are the required Java Message Service (JMS) connection factories that enable JMS messaging with Process Server:

Table 4.1. Required JMS connection factories for Process Server

| Name                    | Default value                  | Used for                                           |
|-------------------------|--------------------------------|----------------------------------------------------|
| KIE.SERVER.REQUE<br>ST  | jms/cf/KIE.SERVER.REQUEST      | Sending all requests to Process Server             |
| KIE.SERVER.RESPO<br>NSE | jms/cf/KIE.SERVER.RESPONS<br>E | Receiving all responses produced by Process Server |
| KIE.SERVER.EXECU<br>TOR | jms/cf/KIE.SERVER.EXECUTO      | Process Server executor services                   |

#### 4.3.4. Create JMS queues

JMS queues are the destination end points for point-to-point messaging. You must create certain JMS queues to enable JMS messaging with Process Server.

#### **Prerequisites**

- You have created a JMS server.
- You have created a JMS module.

- In the WebLogic Administration Console, navigate to Services → Messaging → JMS Modules
  to see the list of JMS modules.
- 2. Select your previously created module, then click **New** to create a new JMS resource.
- 3. Select Queue and click Next.
- For each of the following required queues, enter the name of the queue (for example, KIE.SERVER.REQUEST) and the JNDI name (for example, jms/KIE.SERVER.REQUEST) and then click Next.
- 5. Choose the JMS module subdeployment that connects to the JMS server.
- 6. Click Finish to add the queue, and repeat for each required queue.

#### 4.3.4.1. JMS queues for Process Server

The following are the required Java Message Service (JMS) queues that enable JMS messaging with Process Server:

Table 4.2. Required JMS queues for Process Server

| Name                    | Default value           | Used for                                           |
|-------------------------|-------------------------|----------------------------------------------------|
| KIE.SERVER.REQUE<br>ST  | jms/KIE.SERVER.REQUEST  | Sending all requests to Process Server             |
| KIE.SERVER.RESPO<br>NSE | jms/KIE.SERVER.RESPONSE | Receiving all responses produced by Process Server |
| KIE.SERVER.EXECU<br>TOR | jms/KIE.SERVER.EXECUTOR | Process Server executor services                   |

#### 4.4. SETTING SYSTEM PROPERTIES IN ORACLE WEBLOGIC SERVER

Set the system properties listed in this section on your Oracle WebLogic Server before you deploy Process Server.

#### Procedure

1. Set the following system property to increase the Java Virtual Machine (JVM) memory size:

USER\_MEM\_ARGS=-Xms512m -Xmx1024m

If you do not increase the JVM memory size, Oracle WebLogic Server freezes or causes deployment errors when deploying Process Server.

2. Specify the following system properties for Process Server on the Oracle WebLogic Server instance:

Table 4.3. System properties for Process Server

| Name                               | Value                               | Description                                                                |
|------------------------------------|-------------------------------------|----------------------------------------------------------------------------|
| kie.server.jms.queues.r<br>esponse | jms/queue/KIE.SERVER.RESPO<br>NSE   | The JNDI name of JMS queue for responses used by the Process Server.       |
| org.kie.server.domain              | OracleDefaultLoginConfiguratio<br>n | JAAS <b>LoginContext</b> domain used to authenticate users when using JMS. |
| org.kie.server.persisten<br>ce.ds  | jdbc/jbpm                           | Data source JNDI name for Process Server.                                  |

| Name                                   | Value                                                               | Description                                                                                                    |
|----------------------------------------|---------------------------------------------------------------------|----------------------------------------------------------------------------------------------------|
| org.kie.server.persisten<br>ce.tm      | org.hibernate.service.jta.platfor<br>m.internal.WeblogicJtaPlatform | Transaction manager platform for setting Hibernate properties.                                                                                                    |
| org.kie.server.persisten<br>ce.dialect | Example: org.hibernate.dialect.H2Dialect                            | Specifies the Hibernate dialect to be used. Set according to data source.                                                                                                    |
| org.kie.executor.jms.qu<br>eue         | jms/queue/KIE.SERVER.EXECUT<br>OR                                   | Job executor JMS queue for Process Server.                                                                                                    |
| org.kie.executor.jms.cf                | jms/cf/KIE.SERVER.EXECUTOR                                          | Job executor JMS connection factory for Process Server.                                                                                                    |
| org.kie.server.router                  | Example: http://localhost:9000                                      | (Optional) Specifies one or<br>more URLs for one or more<br>Process Server routers<br>(Smart Routers) that the<br>application server is part of<br>in a clustered Process<br>Server environment. |

3. Set the same property values in the **JAVA\_OPTIONS** environment variable:

JAVA\_OPTIONS="-Dkie.server.jms.queues.response=jms/queue/KIE.SERVER.RESPONSE

- -Dorg.kie.server.domain=OracleDefaultLoginConfiguration
- -Dorg.kie.executor.jms.cf=jms/cf/KIE.SERVER.EXECUTOR
- -Dorg.kie.executor.jms.queue=jms/queue/KIE.SERVER.EXECUTOR
- -Dorg.kie.server.persistence.ds=jdbc/jbpm
- -Dorg.kie.server.persistence.tm=org.hibernate.service.jta.platform.internal.WeblogicJtaPlatform
- -Dorg.kie.server.persistence.dialect=org.hibernate.dialect.H2Dialect
- // Optional server router, for clustered server environment
- -Dorg.kie.server.router=http://localhost:9000

#### 4.5. STOPPING AND RESTARTING ORACLE WEBLOGIC SERVER

After you have configured all required system properties in Oracle WebLogic Server, stop and restart the Oracle server to ensure that the configurations are applied.

- 1. In the WebLogic Administration Console, navigate to Change Center → Lock & Edit
- 2. Under **Domain Structure**, click **Environment** → **Servers** → **Control**.
- 3. Select the server that you want to stop and click **Shutdown**.

- 4. Select **When Work Completes** to gracefully shut down the server or select **Force Shutdown Now** to stop the server immediately without completing ongoing tasks.
- 5. On the **Server Life Cycle Assistant** pane, click **Yes** to complete the shutdown.
- 6. After the shutdown is complete, navigate to the domain directory in the command terminal, **WLS\_HOME**/user\_projects/<DOMAIN\_NAME>. For example:
  - WLS\user\_projects\mydomain
- 7. Enter one of the following commands to restart Oracle WebLogic Server to apply the new configurations:

On UNIX-based operating systems:

startWebLogic.sh

On Windows operating systems:

startWebLogic.cmd

8. Open the Administration Console in a web browser (for example, http://localhost:7001/console/) and log in with your credentials.

# CHAPTER 5. INSTALLING PROCESS SERVER WITH ORACLE WEBLOGIC SERVER

After you have configured all required system properties in Oracle WebLogic Server, you can install Process Server with Oracle WebLogic Server to streamline Red Hat Process Automation Manager application management.

#### Prerequisite

An Oracle WebLogic Server instance is configured as described in Chapter 4, Configuring Oracle WebLogic Server for Process Server.

#### Procedure

- 1. Navigate to the Software Downloads page in the Red Hat Customer Portal (login required), and select the product and version from the drop-down options:
  - **Product:** Process Automation Manager
  - Version: 7.2
- 2. Download Red Hat Process Automation Manager 7.2.0 Process Server for All Supported EE7 Containers.
- 3. Extract the downloaded **rhpam-7.2.0-kie-server-ee7.zip** file to a temporary directory.
- 4. In the WebLogic Administration Console, navigate to **Deployments** to view all existing applications.
- 5. Click Install.
- 6. Navigate to the temporary directory where you downloaded and extracted the **rhpam-7.2.0-kie-server-ee7/kie-server.war**.
- 7. Select the **kie-server.war** file and click **Next** to continue.
- 8. Select Install this deployment as an application as the targeting style and click Next.
- 9. Set the application name to **kie-server** and set the security model to **DD Only**. Leave the remaining options as default and click **Next** to continue.
- 10. In the **Additional Configuration** section, choose **No, I will review the configuration later** and click **Finish**.

# 5.1. VERIFYING THE PROCESS SERVER INSTALLATION ON ORACLE WEBLOGIC SERVER

After you have installed Process Server on Oracle WebLogic Server, verify that the installation was successful.

#### **Prerequisites**

• An Oracle WebLogic Server instance is configured as described in Chapter 4, Configuring Oracle WebLogic Server for Process Server.

• Process Server is installed as described in Chapter 5, *Installing Process Server with Oracle WebLogic Server*.

- 1. Enter the Process Server URL http://<HOST>:<PORT>/kie-server/services/rest/server in a web browser.
- Verify that Process Server is running.
   If Process Server is not running, stop and restart the Oracle WebLogic Server instance and try again to access the Process Server URL.

# CHAPTER 6. INSTALLING AND RUNNING THE HEADLESS PROCESS AUTOMATION MANAGER CONTROLLER WITH ORACLE WEBLOGIC SERVER

To use the Process Server REST API or Java Client API to interact with Process Server, install the headless Process Automation Manager controller with Oracle WebLogic Server. The headless Process Automation Manager controller manages Process Server configuration in a centralized way so that you can use the headless Process Automation Manager controller to create and maintain containers and perform other server-level tasks.

#### **Prerequisites**

- The Oracle WebLogic Server instance is configured as described in Chapter 4, Configuring Oracle WebLogic Server for Process Server.
- Process Server is installed on the Oracle WebLogic Server instance.
- You have sufficient user permissions to complete the installation.

- 1. Navigate to the Software Downloads page in the Red Hat Customer Portal (login required), and select the product and version from the drop-down options:
  - Product: Process Automation Manager
  - Version: 7.2
- 2. Download Red Hat Process Automation Manager 7.2.0 Add-Ons
- 3. Extract the downloaded **rhpam-7.2.0-add-ons.zip** file to a temporary directory.
- 4. In the WebLogic Administration Console, navigate to **Security Realms** → **Users and Groups**.
- 5. In the **kie-server** group that you created previously, create a user for the headless Process Automation Manager controller, such as **controller**, and a password for this new user and click **OK**. For more information about creating groups and users, see Section 4.1, "Configuring the Process Server group and users".
- 6. Navigate to **Deployments** to view all existing applications.
- 7. Click Install.
- 8. Navigate to the temporary directory where you downloaded and extracted the **rhpam-7.2.0-add-ons.zip** file, and go to **rhpam-7.2.0-add-ons/rhpam-7.2-controller-ee7.zip/controller.war**.
- 9. Select the **controller.war** file and click **Next** to continue.
- 10. Select Install this deployment as an application as the targeting style and click Next.
- 11. Keep the application name as **controller** and set the security model to **DD Only**. Leave the remaining options as default and click **Next** to continue.
- 12. In the **Additional Configuration** section, choose **No, I will review the configuration later** and click **Finish**.

## 6.1. SETTING SYSTEM PROPERTIES FOR THE HEADLESS PROCESS AUTOMATION MANAGER CONTROLLER

After you install the headless Process Automation Manager controller, set the system properties listed in this section on your application server or servers to enable proper interaction with the headless Process Automation Manager controller.

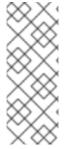

#### **NOTE**

For optimal results, install Process Server and the headless Process Automation Manager controller on different servers in production environments. In development environments, you can install Process Server and the headless Process Automation Manager controller on the same server. In either case, be sure to make these property changes on all application servers where the headless Process Automation Manager controller is installed.

#### Prerequisite

Process Server and the headless Process Automation Manager controller are installed on the application server instance.

#### **Procedure**

1. Specify the following JVM property values on the application server instance where the headless Process Automation Manager controller is installed:

Table 6.1. Required properties for the headless Process Automation Manager controller

| Name                | Requirement                                                             |
|---------------------|-------------------------------------------------------------------------|
| org.kie.server.user | A user with the <b>kie-server</b> role                                  |
| org.kie.server.pwd  | The password for the user specified in the org.kie.server.user property |

2. Specify the following JVM property values on the application server instance where Process Server is installed:

Table 6.2. Required properties for Process Server when headless Process Automation Manager controller is installed

| Name                           | Requirement                                                                          |
|--------------------------------|--------------------------------------------------------------------------------------|
| org.kie.server.controller.user | A user with the <b>kie-server</b> role                                               |
| org.kie.server.controller.pwd  | The password for the user specified for the org.kie.server.controller.user property  |
| org.kie.server.id              | The ID or name of the Process Server installation, such as rhdm700-decision-server-1 |

| Name                      | Requirement                                                                                                    |
|---------------------------|----------------------------------------------------------------------------------------------------|
| org.kie.server.location   | The URL of the Process Server, http:// <host>: <port>/kie-server/services/rest/server</port></host>                            |
| org.kie.server.controller | The URL of the headless Process Automation Manager controller, http:// <host>: <port>/controller/rest/controller</port></host> |

<HOST> is the ID or name of the Process Server host, for example, localhost or 192.7.8.9.

<PORT> is the port of the Process Server host, for example, 7001.

#### 6.2. VERIFYING THE INSTALLATION

After you install the headless Process Automation Manager controller and define the required system properties and role requirements on the application server, verify that the headless Process Automation Manager controller works correctly.

#### **Prerequisites**

- Process Server and the headless Process Automation Manager controller are installed on the application server instance.
- You have set all required system properties and role requirements for the headless Process Automation Manager controller on the application server.

#### **Procedure**

In your command terminal, enter the following command to verify that the headless Process Automation Manager controller is working:

 $\label{lem:curl-XGET} $$ \text{-KONTROLLER} - WD>' $$ \text{-KONTROLLER} $$ \text{-KONTROLLER} $$ 

- <HOST> is the ID or name of the Process Server host, for example, localhost or 192.7.8.9.
- **<PORT>** is the port of the Process Server host, for example, **7001**.
- **<CONTROLLER PWD>** are the user credentials that you created in this section.

The command should return information about the Process Server instance.

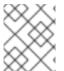

#### **NOTE**

Alternatively, you can use the Process Server Java API Client to access the headless Process Automation Manager controller.

If the headless Process Automation Manager controller is not running, stop and restart the application server instance and try again to access the headless Process Automation Manager controller URL or API.

### **CHAPTER 7. NEXT STEPS**

- Getting started with decision services
- Designing a decision service using guided decision tables

### APPENDIX A. VERSIONING INFORMATION

Documentation last updated on Tuesday, May 28, 2019.